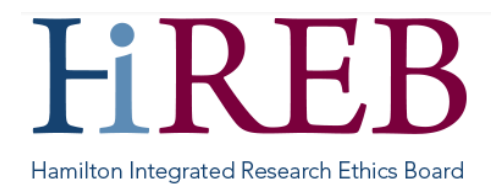

# **CREATING/SUBMITTING SUB-FORMS**

New studies are submitted to HiREB as a new project, using the applicable application form. Once the study has been approved, ongoing submissions are made by creating and submitting a sub-form.

Sub-forms for HiREB projects are submitted electronically through the eREB system. Paper submissions are no longer accepted.

## **Types of Sub-Forms**

- **[Amendment Form](https://hireb.ca/guidelines/amendments/)**
- **[Annual Renewal Form](https://hireb.ca/guidelines/annual-renewal/)**
- **Study Update Form –** DSMB/C, sponsor letters, memos, etc. minor documents only requiring acknowledgement **[Protocol Deviation Form](https://hireb.ca/wp-content/uploads/2023/03/Protocol-Deviations.pdf)**
- **[Local Serious Adverse Events \(LSAE\) Form](https://hireb.ca/wp-content/uploads/2023/03/Serious-Adverse-Events-SAE-Unanticipated-Problems.pdf)**
- **[Non-Local Serious Adverse Events \(NLSAE\)](https://hireb.ca/wp-content/uploads/2023/03/Serious-Adverse-Events-SAE-Unanticipated-Problems.pdf)**
- **[Study Completion Form](https://hireb.ca/guidelines/study-completion-2/)**

### **Create/Submit a Sub-Form**

- 1. [Log in to eREB.](https://hireb.ca/wp-content/uploads/2021/08/QuickSheet_LoginSetupResearchers_2021AUG17.pdf)
- 2. From the Work Area, select the project for which you wish to create a sub-form.
- 3. Press the "Create Sub Form" button on the left hand action toolbar.

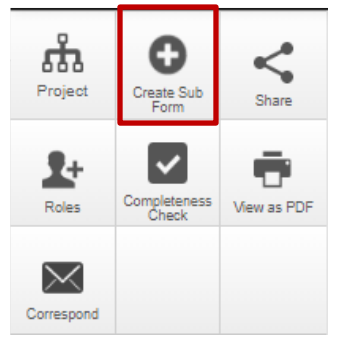

- 4. Select the applicable sub-form from the list.
- 5. Complete the application, uploading clean and tracked-changes documents as applicable. Once the sub-form has been completed, it must be signed by the Local Principal Investigator (LPI). The sub-form will automatically submit once the LPI's signature is received.

Things to note:

Most sub-forms will only become available after your initial REB application has been approved.

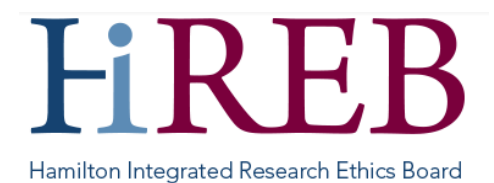

• The process for [responding to requests from HiREB](https://hireb.ca/wp-content/uploads/2022/03/Quick-Sheet-Responding-to-HiREB-March-10-2022.pdf) is the same for sub-forms as for the initial review. **Please do not create a new sub-form** – changes are submitted via the same application that was submitted originally.

#### **Deleting a Sub-form**

**Sub-forms can only be deleted if they have never been submitted to HiREB**. Once a sub-form has been submitted, it can only be [withdrawn](https://hireb.ca/wp-content/uploads/2024/03/Quick-Sheet-Withdraw-Application_2024MAR07.pdf) - it cannot be deleted.

To delete a form:

- 1. From the Work Area, select the project for which you wish to create a sub-form.
- 2. Select the applicable sub-form from the project tree

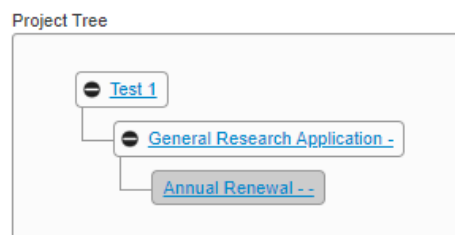

3. Press the "Delete Form" button from the left-hand action toolbar

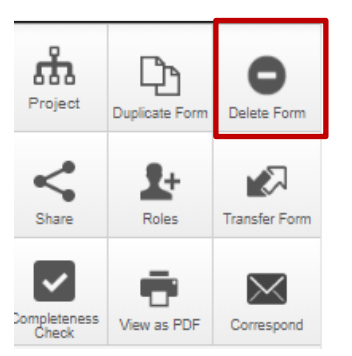

4. Press the green "Delete" button.

### **Questions?**

**Should you have any questions or require further assistance, please contact Mirela Lukac, the eREB Helpdesk Administrator: 905 521-2100, ext 70014 or eREBhelpdesk@hhsc.ca.**